# Large-Format Scanner (Epson Expression 11000XL)

## What to bring:

- Photographic Prints, Slides, Negatives, Transparent Media, Maps, Etc.
- Scan bed is 12.2" X 17.2" for printed (not transparent) media
- Flash Drive or External Hard Drive

#### What is provided:

- Frames for scanning slides, negatives, and other transparent media
- EPSON Scan software for scanning/editing
- Photoshop, GNU Image Manipulation Program, Vivid-Pix Restore software for editing

## **Notes on Resolution for Slide Scanning:**

- The higher the resolution, the longer the scanner will take.
- The physical size of slides is approximately 1.375" x .875" (1-3/8" x 7/8").
- Scanned at 2400 dpi
  - Printed size at 300 dpi (hi-res print) = 11"x7"
  - Printed size at 100 dpi (low-res print) = 33"x21"
- Scanned at 3200 dpi
  - Printed size at 300 dpi (hi-res print) = 14.67" x 9.33"
  - Printed size at 100 dpi (low-res print) = 44" x 28"

#### **Instructions for Slide Scanning:**

- 1. Place Transparent Media Bar at top of scanner bed.
- 2. Load 15 slides in the tray holder, being careful not to over-bend or break the clips.
  - Position the holder with the arrow point at the top left, and with open clips facing up.
  - Reverse the slides so that the correct viewing direction is facing down (slide logo side is up).
  - Rotate each slide 90 degrees counterclockwise so that top of the picture is on the left.
  - Hold the entire tray of slides up to the light to confirm the proper rotation of each slide.
- 3. Login to the computer with your library card number and your last name as password.
- 4. Insert your flash drive into a USB port on the front of the computer.

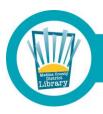

**Medina County District Library • mcdl.info** 

- 5. Double-click the "Epson Scan" icon on the desktop.
  - Select Mode: "Professional Mode"
  - Select Document type: "Film"
  - Select Film Type: "Positive Film"
  - o Select Resolution: 1200 or 2400 dpi
- 6. Carefully position the slide tray frame on the scanner with the arrows aligned at the top left.
- 7. Click the "Preview" button to generate the Preview pane of thumbnails.
  - Review the thumbnails to confirm the correct rotation and view direction.
  - Option: If some slides looks too dark, click the individual slide, and then click the check box for "Backlight Correction".
  - Decide if you prefer the lightened slide. If not, click the "Backlight Correction" box again to remove.
  - Option: If some aged slides have red or orange coloration, experiment with selecting and clicking the check box for "Color Restoration."
- 8. Click the "Scan" button.
  - Select the Destination Location: "Other" and navigate to your flash drive.
  - Select or enter the desired filename starting number. Each new session will default to starting with 001 and automatically increment. The second tray of fifteen slides for the same session will automatically start at 016, etc.
  - For multiple copying sessions, keep track of this starting/ending file number to avoid overwriting a file with the same number from a previous session when you copy to your flash drive. (You can enter any desired number to start your second slide copying session.)
  - Click the "OK" button to start the scan. Note the scan progress on the screen.
    The time will be about 20 minutes for 15 slides at 2400 resolution.
  - The destination folder (your flash drive) displays in a File Explorer window when the scan completes.
- 9. To continue copying additional trays...
  - While the first tray is copying, load the next tray with slides.
  - When the scan is complete, click "X" to close the desktop File Explorer window.
  - o Remove the completed tray of slides from the scanner and insert the next tray.
  - Note that a partial tray of less than 15 slides will automatically copy only the slides that are present.
  - o Click the "Preview" button and review the thumbnails as with previous tray.
  - Click "Scan" button. Note that the destination stays the same as "Desktop" and the starting filename number automatically increments.
  - Click "OK" to begin the scan.

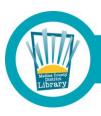

# **Medina County District Library • mcdl.info**

- You may receive a message box after a 2 hour time. The session time will automatically increase by 30 minute increments. The session will not time out. Just click OK to the message box.
- To continue copying additional trays...

#### 10. To end your scanning session...

- Exit Epson Scan software and close any open windows.
- To eject your flash drive, select "Safe to Remove Hardware" from the icon popup menu box. Click to select the flash drive.
- o Remove the flash drive from the computer.
- Make sure the slide frame is removed from the scanner.
- Make sure all of your slides and materials are picked up from around the computer and scanner.
- Click on the "Exit" command on the bottom task bar. This will end your session, reboot the computer and delete all of your image files from the computer.
- Click "Yes" to exit.

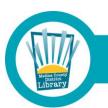

**Medina County District Library • mcdl.info**